# 2024-2025 Course Selection

**Current 5th-11th Graders** 

**Shireen Abughazaleh** Lead Counselor - Freeman High School

**Kelli Price**Elementary Counseling Specialist

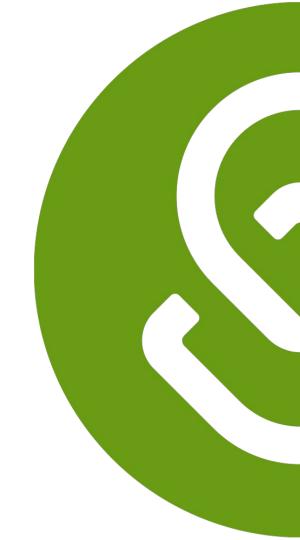

# **Outline**

- What is SchooLinks?
- What are the course selection steps?
- How to login to SchooLinks?
- What parents & guardians can do on SchooLinks?
- What else can students do on SchooLinks?

# What is SchooLinks?

# A True All-in-One Student Success Platform

Student Services & Counseling

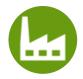

Student Surveys

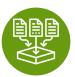

Grad Plan Tracking

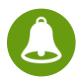

School & Student Data

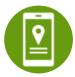

Guardian & Alumni Portal

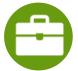

Course Planning

Post Secondary Planning

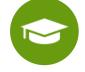

College Search

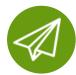

College Application Manager

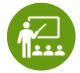

Individualized Planning

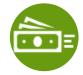

Scholarships

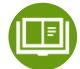

Case Management

Career & Technical Education

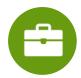

Career Exploration

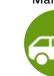

Endorsement and Program of Study Alignment

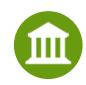

Industry Partner Log in & Portal

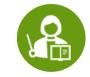

Educational Videos

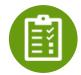

Resume Builder

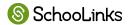

# 2024-2025

# What are the Course Selection Steps?

# **Course Selection Timeline**

#### PHASE I Monday February 5- Monday February 19, 2024:

- Students are selecting and submitting courses in Schoolinks Course
- Parents can view their students course requests in SchooLinks Course
   Planner

#### PHASE II Tuesday February 20-Friday March 8, 2024:

- Counselors review, revise, and approve course requests in SchooLinks Course Planner
- Students complete and submit Personal Graduation Plan (PGP) in SchooLinks Personalized Plans

#### PHASE III Monday March 18 - Tuesday March 26, 2024:

Parents view and approve (verify) course requests in SchooLinks Personalized Plans

#### PHASE IV Wednesday March 27 - Wednesday April 3, 2024:

Counselors finalize change requests and approve students' Personal
 Graduation Plan (PGP) in SchooLinks Personalized Plans

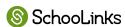

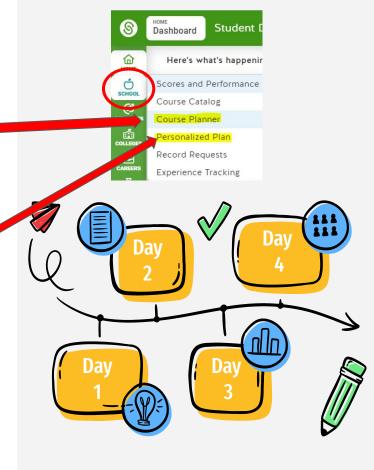

# PHASE I: Monday February 5- Monday February 19, 2024

#### **STUDENTS**

Step 1: select and submit courses in SchooLinks
Course Planner

★ TO DO <u>before</u> your meeting with your counselor

#### **PARENTS**

Step 2: can view students course requests in SchooLinks Course Planner

★ Work with your student to plan their courses based on their needs and interests

#### **COUNSELORS**

Communicate with students and parents on course selection process and begin to meet with students

Look for important course selection information from your counselor

#### **PHASE I: Resources**

#### **STUDENTS**

★ CLICK HERE - Step by Step Directions for completing and submitting Course Planner

#### **PARENTS**

directions for viewing your students course plan

#### **COUNSELORS**

★ CLICK HERE for

directions overview

of Guardian Features

for information on

cursing your account

to communicate

Counselors

# PHASE II: Tuesday February 20-Friday March 8, 2024:

#### **COUNSELORS**

Step 1: review, revise, and approve course requests in SchooLinks Course Planner

- ★ Communicate with your Counselor
  - Update any locked courses if needed
  - Answer important questions
  - Provide additional guidance and information
  - Approve students' course plans

#### **STUDENTS**

Step 2: complete and submit Personal Graduation Plan (PGP) in SchooLinks Personalized Plans

★ TO DO after your counselor approves your courses in Course Planner. Your parent will not be able to verify your courses until you complete this step.

#### **PARENTS**

<u>Step 3:</u> can view your students course requests in <u>SchooLinks Course Planner</u>

Encourage your student to complete this important step by the deadline.
 Students must complete PHASE II so you may complete course verification

#### **PHASE II: Resources**

#### **STUDENTS**

★ CLICK HERE - VIDEO
Directions for
completing and
submitting
Personalized
Graduation Plan in
Personalized Plan

#### **PARENTS**

directions for viewing your students course plan

#### **COUNSELORS**

directions overview
of Guardian Features
for information on
cursing your account
to communicate
Counselors

# PHASE III: Monday March 18 - Tuesday March 26, 2024:

#### **PARENTS**

<u>Step 1:</u> view and approve (verify) course requests in <u>SchooLinks</u>
Personalized Plans

- Review courses that were approved by your student's counselor
- ★ Utilize SchooLinks to communicate with your student's counselor about any requests for changes to courses or questions

#### **COUNSELORS**

Monitor student progress in SchooLinks Personalized Plans

#### **STUDENTS**

Work with your parents to ensure they view and verify your courses in **SchooLinks** 

**Personalized Plans** 

★ Look for important course selection information from your counselor

#### PHASE III: Resources

#### **STUDENTS**

- ★ VIDEO Directions for viewing and approving student's Personalized Graduation Plan in Personalized Plans
- Step by Step guide for viewing and approving student's Personalized Graduation Plan in Personalized Plans

#### **PARENTS**

- ★ VIDEO Directions
   for viewing and
   approving student's
   Personalized
   Graduation Plan in
   Personalized Plans
- Step by Step guide for viewing and approving student's Personalized Graduation Plan in Personalized Plans

#### **COUNSELORS**

★ CLICK HERE for

directions overview

of Guardian Features

for information on

cursing your account

to communicate

Counselors

# PHASE IV Wednesday March 27 - Wednesday April 3, 2024

#### **PARENTS**

Continue to communicate with your counselor through SchooLinks

#### **COUNSELORS**

Step 4: finalize change requests and approve students' Personal Graduation Plan (PGP) in SchooLinks Personalized Plans

Respond to student and parent comments in SchooLinks about course updates and changes during course verification period

#### **STUDENTS**

Continue to communicate with your counselor through SchooLinks

# How to log in to your SchooLinks Account

# **Getting Started -**

 Go to My Katy Cloud – Select the Tile titled "SchooLinks"

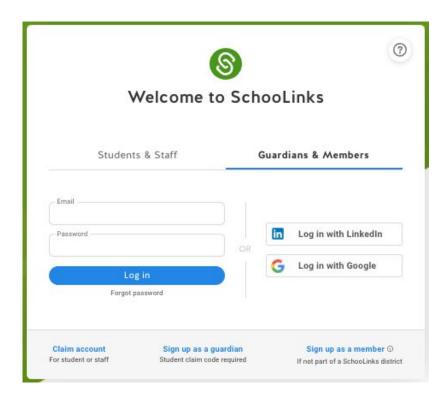

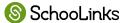

# What Parents & Guardians Can Do on SchooLinks

# Parents & Guardians Can...

- View activities your child has completed, including:
  - Complete 3 and 4-year course plans
- View test scores & graduation plan progress

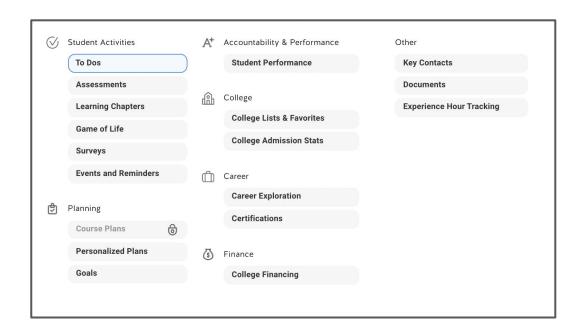

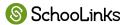

# Parents & Guardians Can...

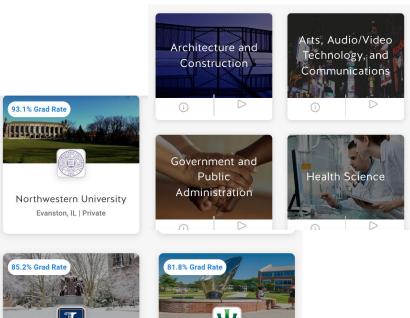

Illinois Weslevan

University

Bloomington, IL | Private

...also use some of SchooLinks tools themselves:

- Explore careers using SchooLinks' Career
   Center
- Explore colleges using SchooLinks' College Search
- Calculate approximate costs of college using College Financing
- View and register for upcoming school events

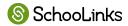

University of Illinois at

Urbana-Champaign

Champaign, IL | Public

# **Communication Opportunities**

- Message Center
- Leave Comments on Course Plans
- Help Center
- Login to SchooLinks, click on the Question Mark
- Use the search to find your answer OR browse the topics

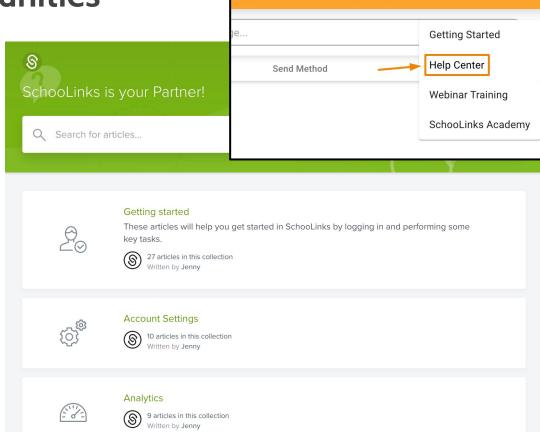

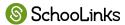

# How to communicate with your counselor during course selection Communication

- Send the SchooLinks team a message by clicking the chat icon.
- Message your student's counselor by selecting the Envelope icon at the top of the screen.
- Leave a comment on your child's course plan.

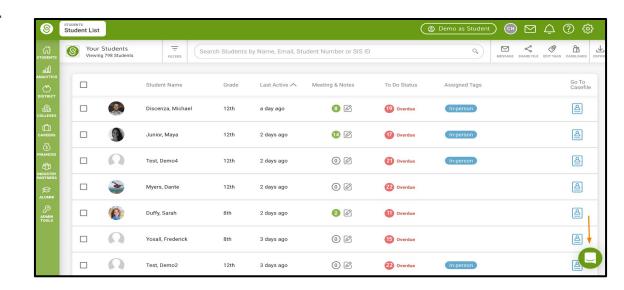

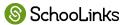

#### 2024-2025

# **Course Planning**

# Katy ISD Course Catalog - Online

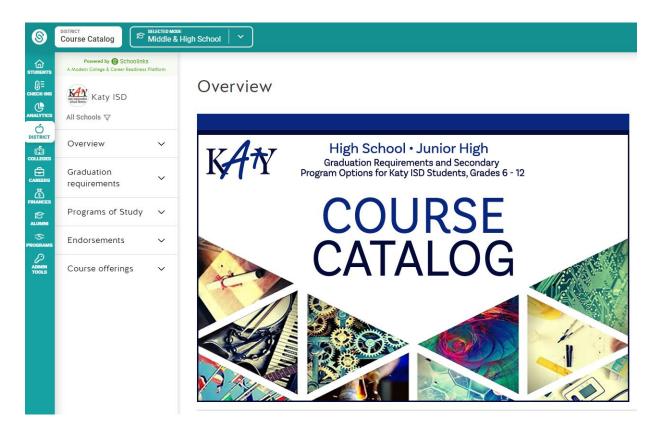

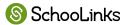

# Katy ISD Course Catalog - Online

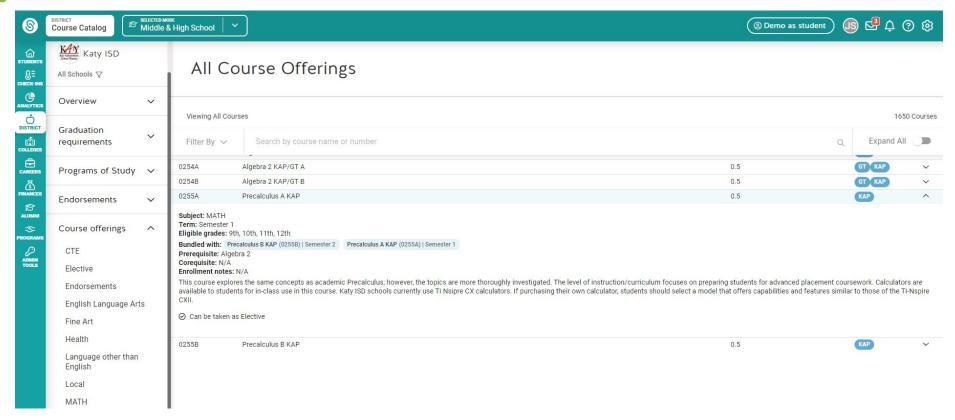

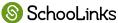

# Course Planner - 3 year Planning for Junior High

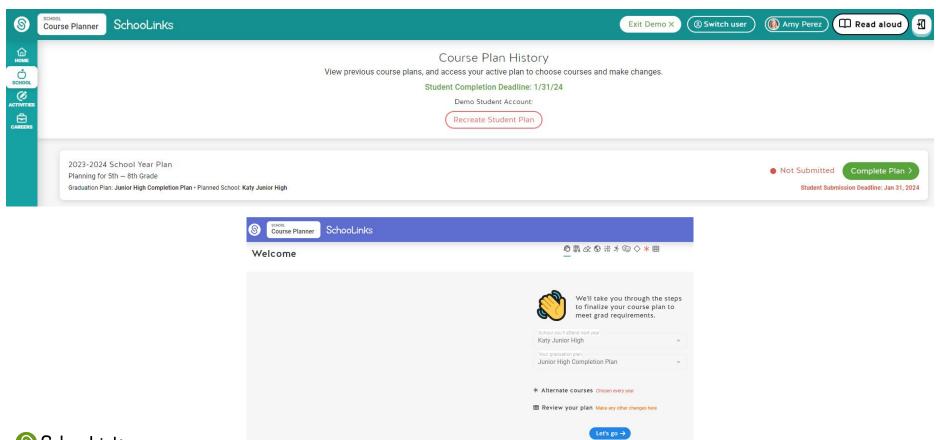

# Course Planner - 3 year Planning for Junior High

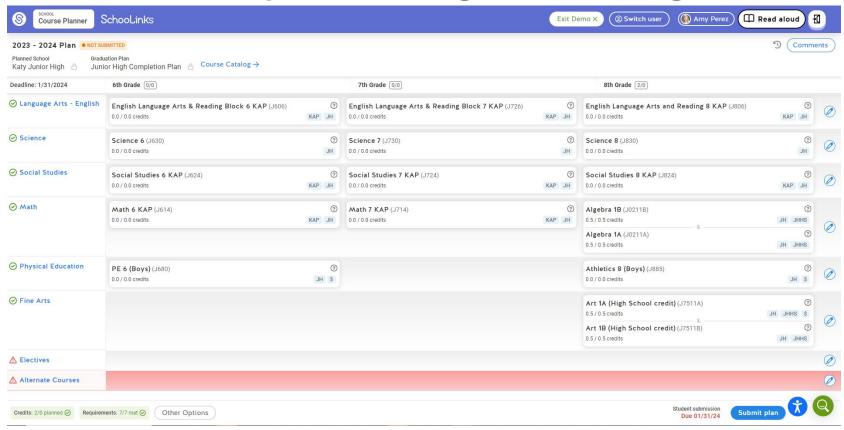

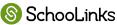

# Course Planner - 4 year Planning for High School

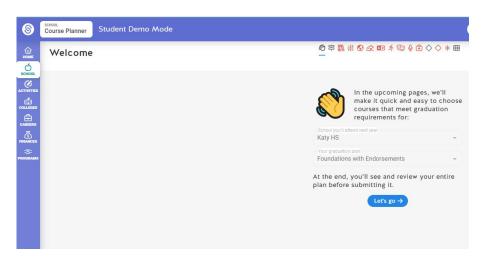

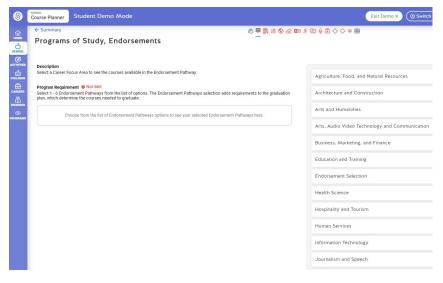

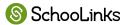

# Course Planner - 4 year Planning for High School

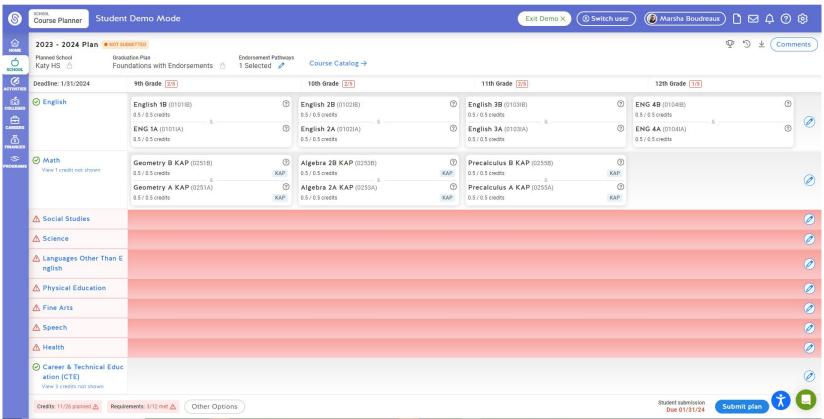

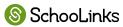

# What Else Can Students Do In SchooLinks?

# **Learn About Themselves**

- Take a career interest inventory the first time they log in
- Decide whether or not a statement describes them
- Learn their personality type and explore careers based on that personality type
- Set an initial career goal and major/training goal immediately after this assessment.

#### Find Your Path

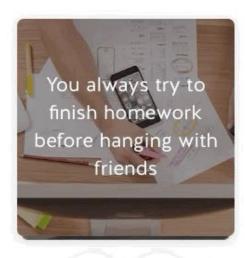

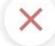

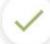

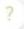

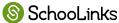

# Sample Results

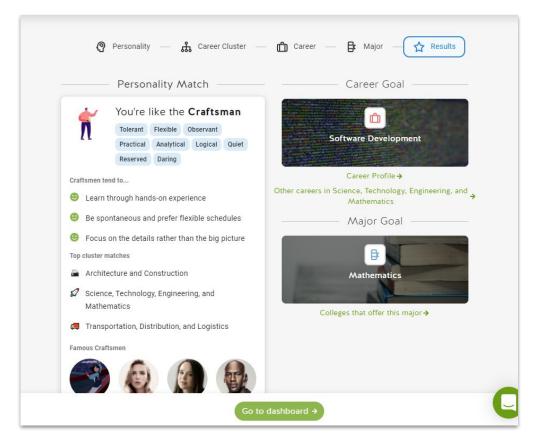

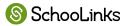

#### Learn On Their Own Schedule

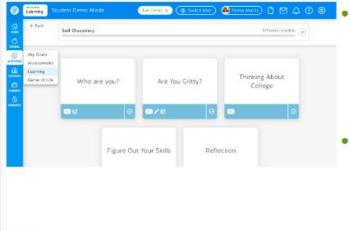

- Complete lessons around CCMR topics such as:
  - Career Exploration
  - Self Discovery

SchooLinks

- Employability Skills
- Planning for the Military

#### The Game of Life

- Begin to consider their financial future by choosing a career, educational path, and lifestyle expenses
- See how future choices related to education debt and career choice will impact their long-term financial situation

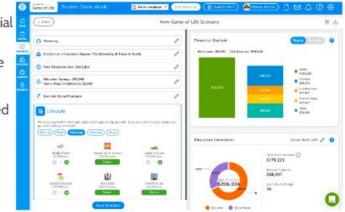

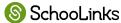

SchooLinks

#### **Explore Careers**

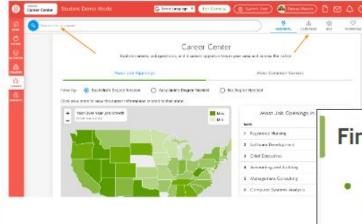

- Explore careers and career clusters in the Career Center
- Filter by hot careers, military careers, degree

#### Find The Right College

- Explore colleges and universities and specific programs that are offered
- Take virtual tours of college campuses
- Favorite colleges and majors

SchooLinks

 Build a Final List of schools they plan to apply to

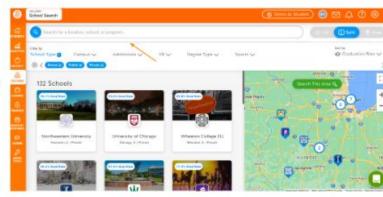

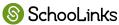

SchooLinks

### Learn On Their Own Schedule

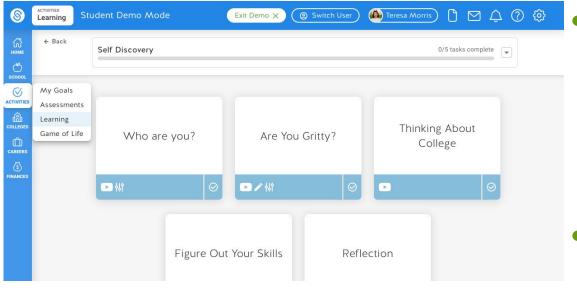

- Complete lessons around CCMR topics such as:
  - Career Exploration
  - Self Discovery
  - Employability Skills
  - Planning for the Military
- Units range from 15-45 minutes to complete, so they work well in a classroom setting or independently

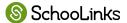

### The Game of Life

- Begin to consider their financial future by choosing a career, educational path, and lifestyle expenses
- See how future choices related to education debt and career choice will impact their long-term financial situation

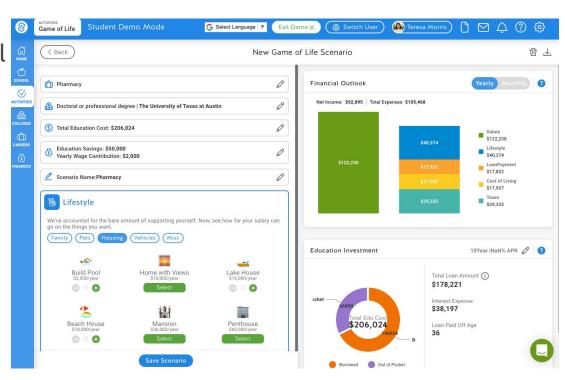

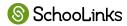

# **Explore Careers**

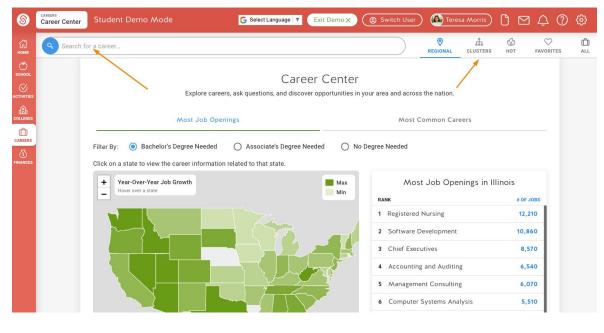

- Explore careers and career clusters in the Career Center
- Filter by hot careers, military careers, degree needed, and more
- Explore job openings and popular jobs in specific states

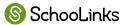

# Find The Right College

- Explore colleges and universities and specific programs that are offered
- Take virtual tours of college campuses
- Favorite colleges and majors
- Build a Final List of schools they plan to apply to

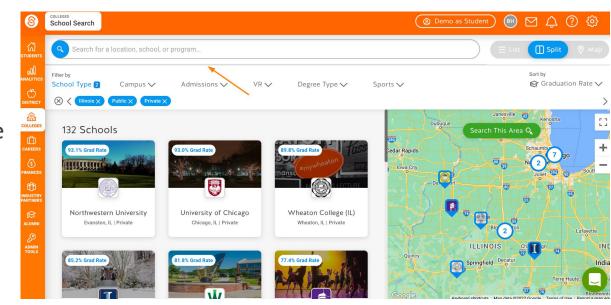

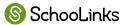

# Keep Their College Options Organized

- Organize and track college applications
- Understand individual college application requirements
- Request all application materials electronically
- Report application results
- Indicate their enrollment plans

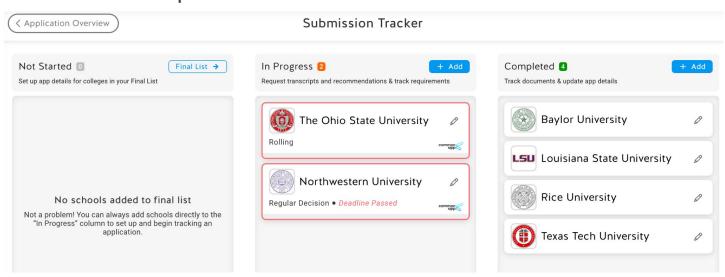

# **Scholarships**

- View scholarships available
- Create a profile based on eligibility, interests, and colleges
- Sort scholarships based on "Best Match"
- Click the link to navigate to the scholarship's website or application

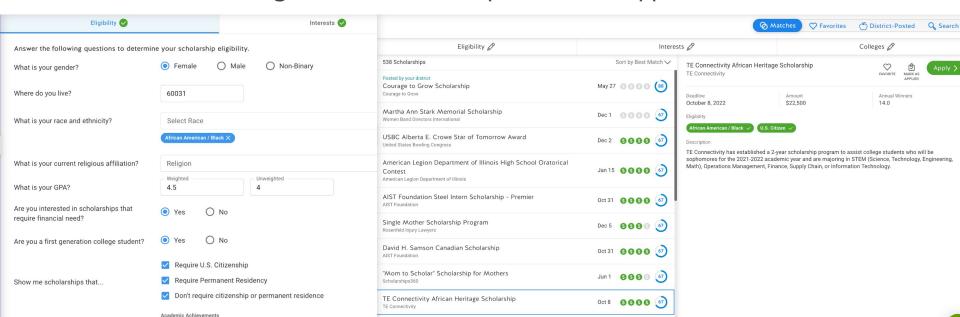

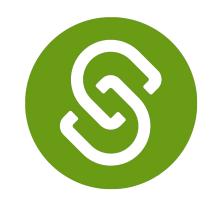